## "Your community … Your chance to make it better."

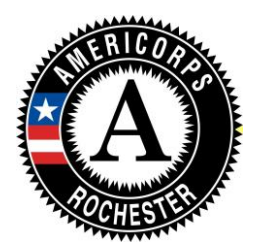

**Rochester AmeriCorps MCC Downtown Campus 321 State Street, Suite 674 Rochester, New York 14608 585-685-6010 [www.rochesteramericorps.org](http://www.rochesteramericorps.org/)**

## How to Apply to Rochester AmeriCorps Online

Because your completed application receives a numerical score, it is important that you provide content in all text fields and answer all questions accurately and completely. Your application and professional references help create a full picture of who you are and what you can bring to national service. Please make sure this application accurately reflects all the qualities that make you a good candidate for the Rochester AmeriCorps program.

## **PLEASE NOTE: The Corporation for National and Community Service recommends using Internet Explorer when creating and submitting applications for AmeriCorps.**

- 1. Accessing the my.americorps.gov website and creating your profile:
	- Enter [https://my.americorps.gov](https://my.americorps.gov/) in the address bar of your web browser
	- Once there click on the red "**Apply to Serve**" link (under the grey login box for returning users)
	- Next, follow the directions to *create a profile*. There are four steps. (Some of this information will transfer into your application. Please make sure to fill out all fields and follow all character and word limitations.)
	- After you complete and submit your profile you will receive an email from [recruitment@americorps.gov](mailto:recruitment@americorps.gov). Follow the link provided in the email to complete your registration and move to the next phase of the application process.
- 2. Following the link from your email will take you to you to the My AmeriCorps home page:
	- You will be prompted to create a username and password please follow the instructions for doing so and submit. **Please record your user name and password for easy log in the future.**
	- You will then be redirected to your own My AmeriCorps page.
	- On the left hand side of the page there are a series of options click on "**Applications**"
	- Follow the directions to create an application. Please make sure to fill out all relevant fields and follow all character and word limitations.
	- A successful application can take upwards of  $1\frac{1}{2}$  to 2 hours to complete Please note that information is automatically saved as soon as you leave each section, so you can log out and log back in to finish later.
- 3. Submitting your application to Rochester AmeriCorps:
	- On your My AmeriCorps account page select "**Search Listings**."
	- In the *Quick Search* box, next to *Program Name:* type "AMC Rochester AmeriCorps" and click "**Search**."
	- Click on "**AMC Rochester AmeriCorps**."
	- Click on "**Apply Now!**"
	- Follow the directions to certify and submit your application.

If you have any questions please call The Corporation for National and Community Service Helpdesk **at 1-800-942-2677 or** our office at **585-685-6010.**